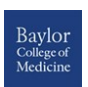

**BCM Office of Academic Technologies**

*Blackboard Rubrics Quick Guide*

### **What are Rubrics?**

Blackboard **Rubrics** help you evaluate student work consistently and objectively by listing evaluation criteria for any given assignment or gradable Discussion Board posting, Wiki page, Journal, or Blog entry. **Rubrics** can help students organize their efforts to meet the requirements of an assignment, while faculty can use rubrics to explain their evaluation to students. During grading, as scores and feedback are entered into a Rubric they are also automatically reflected in the **Grade Center**, which becomes a considerable time saver.

## **Creating a Rubric**

- **1.** From the *Control Panel*, click **Course Tools**
- **2.** Click **Rubrics**
- **3.** Click **Create Rubric**
- 4. Provide a *name* for the Rubric
- *5.* Optionally*,* provide a *Description*
- 6. Optionally, edit the **Rubric Grid** (see below)
- **7.** Click **Submit**

**Note:** In addition to accessing Rubrics through **Course Tools**, Rubrics can also be created any time an assignment or other gradable item is being created or edited.

## **How to Edit the Rubric Grid**

Blackboard **Rubrics** default to three rows and three columns with pre-set criteria and *Levels of Achievement*. However, the **Rubric Grid** may be edited to correspond to the type of feedback and scoring desired:

- 1. Click **Add Row** to add a new criterion at the bottom of the grid
- 2. Click **Add Column** to add a new *Level of Achievement* to the grid
- 3. Select a **Rubric** type from the drop-down list:
	- **No Points**  feedback only
	- **Points**  single point value for each Level of Achievement
	- **Point Range**  range of values for each Level ofAchievement
	- **Percent**  flexible depending on each assessment's possible points
- 4. Click **Edit** from the *action link* next to the labels identifying rows and columns to change their names
- 5. Type a point or percentage value for each row
- *6.* Type a description defining the criteria and the associated *Level of Achievement*
- **7.** Click **Submit**

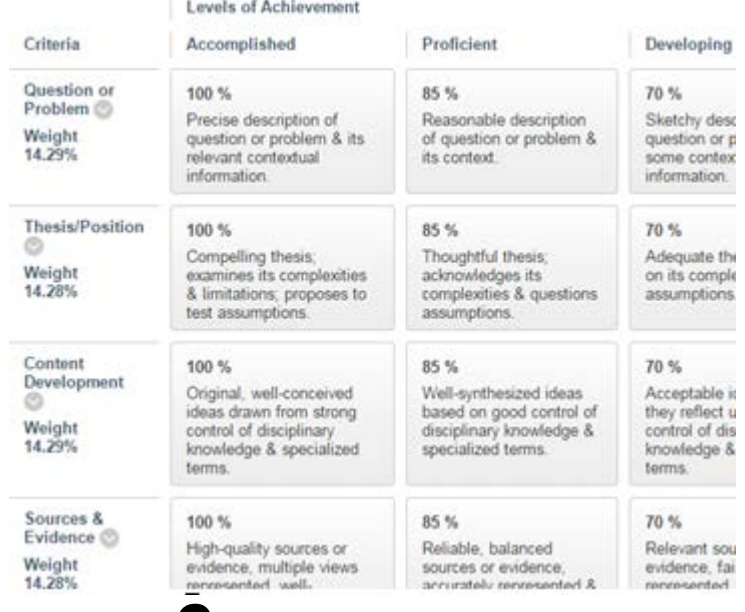

**!** 

# **Important!**

- Rubrics can be based on either points or weighted percentages. You can also create a rubric with no points.
- Each cell can only contain a maximum of 1000 characters.
- You can reorder the rows and columns by clicking the reorder button.
- Once a Rubric has been used for grading, it cannot be edited, to preserve the integrity of the grades. If you need to modify the rubric to use on another assessment, create a copy of the rubric and edit that version.
- For a Percent rubric, the total weight for all criteria must equal 100%.

For more information, visit [https://help.blackboard.com/Learn/Instructor](https://help.blackboard.com/Learn/Instructor/Grade/Rubrics) [/Grade/Rubrics](https://help.blackboard.com/Learn/Instructor/Grade/Rubrics)

### **Copy and Edit a Rubric**

Copying a Rubric is helpful if you have similar assignments that use slightly different criteria. Copying should also be used to edit a rubric that has already been used for grading.

- **1.** From the *Control Panel*, click **Course Tools**
- **2.** Click **Rubrics**
- **3.** Click the *round drop down arrow* next to a previously created Rubric and select **Copy**
- **4.** The copied Rubric will appear immediately and can be edited by following the same steps, but selecting **Edit**

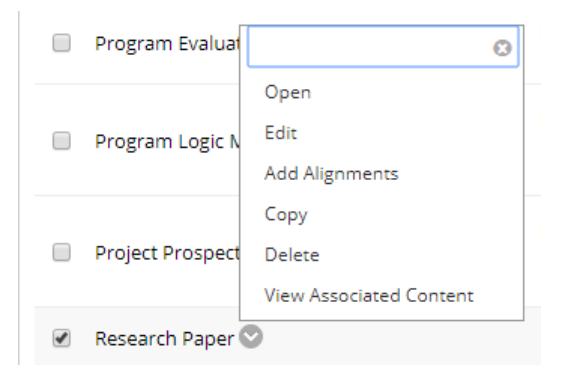

#### **Associate a Rubric with an Assessment**

Once associated with an item, Rubrics are visible under the **Grading settings** of Assignments, Blogs, Journals, Wikis, and Discussion Board threads and forums, and through the *Edit Column Information* menu option in the Grade Center.

- 1. From the *Grading* settings of an assessment clickthe **Add Rubric** button and select one of the following:
	- **Select Rubric -** associates a Rubric that has already been created
	- **Create New Rubric -** allows for immediate creation of a new Rubric to associate with the item
	- **Create From Existing -** uses a previously created Rubric as a template to create a new Rubric

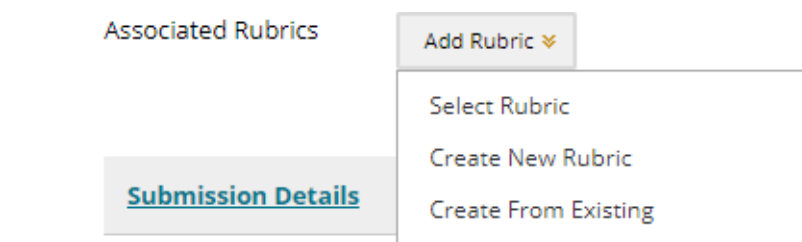

## **Grading with Rubrics**

A Rubric will need to be associated to an assignment prior to grading. Gradable Rubrics can be associated with Blackboard Assignments, Essay and Short Answer Test questions, Blogs, Journals, Wikis, and Discussion Board threads and forums.

- 1. Access the item to be graded and open the rubric/feedback panel
- 2. Click the rubric title for **List View** or the **View Rubric in Window** button for a grid view
- 3. Select a level of achievement (column) for each criteria (row)
	- In **List View**, click a radio button to select a level of achievement
	- In **Grid View**, click a cell to select a level of achievement
	- If a Rubric with point ranges has been used, select the desired value from the drop-down list.
- 4. *Optionally,* in List View, select the *Show Description* box to see the descriptions for each criteria
- 5. *Optionally*, in List View, select the *Show Feedback* box toenable feedback for each criteria
- 6. A running **Raw Total** score will be displayed as point selections are made. You may type a score in the *Change the Number of Points* box to override the calculated score, and type overall feedback to the student
- 7. In Grid View, click **Submit** to save the score and close the rubric window
- 8. In either view, click **Submit** to save the score to the Grade Center

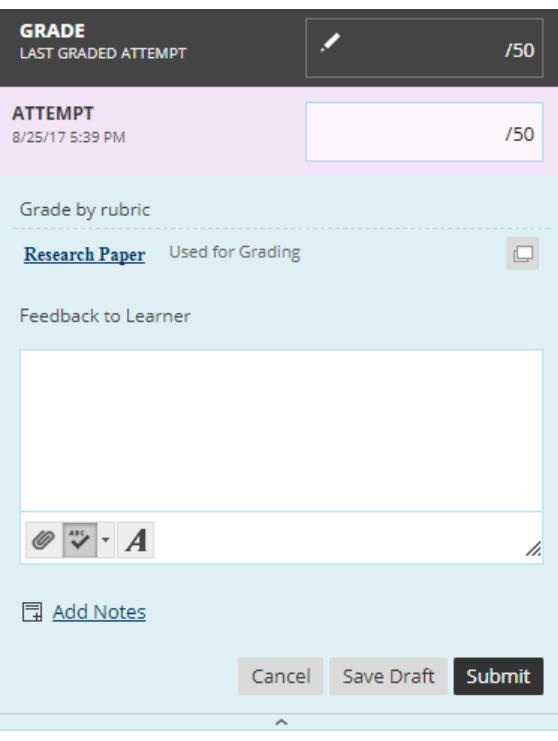